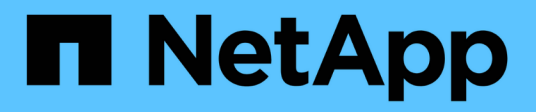

## **Azure NetApp Files**

Cloud Manager 3.8

NetApp March 25, 2024

This PDF was generated from https://docs.netapp.com/es-es/occm38/concept\_azure\_netapp\_files.html on March 25, 2024. Always check docs.netapp.com for the latest.

# **Tabla de contenidos**

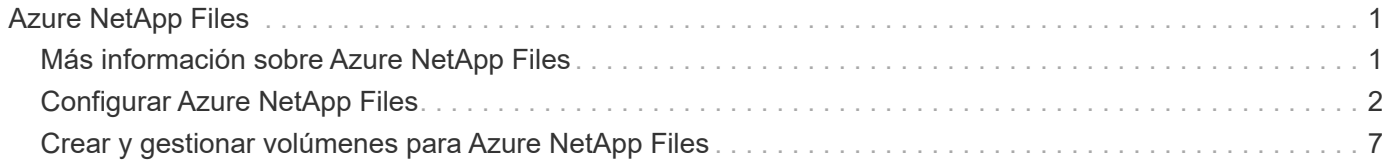

# <span id="page-2-0"></span>**Azure NetApp Files**

## <span id="page-2-1"></span>**Más información sobre Azure NetApp Files**

Azure NetApp Files permite a las empresas migrar y ejecutar sus aplicaciones esenciales para la empresa, sensibles a la latencia y con un alto rendimiento en Azure sin necesidad de refactorizar el cloud.

## **Funciones**

- La compatibilidad con varios protocolos permite que las aplicaciones de Linux y Windows se ejecuten sin problemas en Azure.
- Los múltiples niveles de rendimiento permiten alinear estrechamente con los requisitos de rendimiento de la carga de trabajo.
- Las certificaciones más importantes, incluidos SAP HANA, GDPR e HIPPA, permiten la migración de las cargas de trabajo más exigentes a Azure.

## **Funciones adicionales de Cloud Manager**

- Migre datos de NFS o SMB a Azure NetApp Files directamente desde Cloud Manager. Las migraciones de datos se realizan a través del servicio Cloud Sync de NetApp. ["Leer más"](https://docs.netapp.com/es-es/occm38/concept_cloud_sync.html).
- Con la tecnología impulsada por la inteligencia artificial (IA), Cloud Compliance puede ayudarle a comprender el contexto de los datos e identificar los datos confidenciales que residen en sus cuentas de Azure NetApp Files. ["Leer más".](https://docs.netapp.com/es-es/occm38/concept_cloud_compliance.html)

## **Coste**

["Ver los precios de Azure NetApp Files".](https://azure.microsoft.com/pricing/details/netapp/)

Tenga en cuenta que el servicio de Azure NetApp Files y no Cloud Manager mantienen su suscripción y sus cargos.

## **Regiones admitidas**

["Consulte las regiones de Azure admitidas".](https://cloud.netapp.com/cloud-volumes-global-regions)

## **Solicitando acceso**

Debe tener acceso a Azure NetApp Files por ["envío de una solicitud en línea".](https://aka.ms/azurenetappfiles) Tendrá que esperar la aprobación del equipo de Azure NetApp Files para poder continuar.

## **Obtener ayuda**

En el caso de los problemas de soporte técnico asociados con Azure NetApp Files, use el portal de Azure para registrar una solicitud de soporte a Microsoft. Seleccione su suscripción de Microsoft asociada y seleccione el nombre de servicio **Azure NetApp Files** en **almacenamiento**. Proporcione la información restante necesaria para crear su solicitud de soporte técnico de Microsoft.

En el caso de problemas relacionados con Cloud Sync y Azure NetApp Files, puede empezar con NetApp utilizando su número de serie Cloud Sync directamente desde el servicio Cloud Sync. Deberá acceder al

servicio Cloud Sync a través del enlace en Cloud Manager. ["Consulte el proceso para habilitar la](https://docs.netapp.com/us-en/cloudsync/reference_additional_info.html) [compatibilidad con Cloud Sync"](https://docs.netapp.com/us-en/cloudsync/reference_additional_info.html).

## **Enlaces relacionados**

- ["Cloud Central de NetApp: Azure NetApp Files"](https://cloud.netapp.com/azure-netapp-files)
- ["Documentación de Azure NetApp Files"](https://docs.microsoft.com/azure/azure-netapp-files/)
- ["Documentación de Cloud Sync"](https://docs.netapp.com/us-en/cloudsync/index.html)

## <span id="page-3-0"></span>**Configurar Azure NetApp Files**

Cree un entorno de trabajo de Azure NetApp Files en Cloud Manager para crear y gestionar cuentas, pools de capacidad, volúmenes y snapshots de NetApp.

## **Inicio rápido**

Empiece rápidamente siguiendo estos pasos o desplácese hacia abajo hasta las secciones restantes para obtener todos los detalles.

 **Solicitar acceso**

["Enviar una solicitud en línea"](https://aka.ms/azurenetappfiles) Para que se le conceda acceso a Azure NetApp Files.

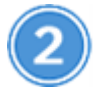

### **Configure una aplicación de Azure AD**

En Azure, conceda permisos a una aplicación Azure AD y copie el ID de la aplicación (cliente), el ID de directorio (inquilino) y el valor de un secreto de cliente.

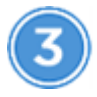

 **Crear un entorno de trabajo de Azure NetApp Files**

En Cloud Manager, haga clic en **Agregar entorno de trabajo** > **Microsoft Azure** > **Azure NetApp Files** y, a continuación, proporcione detalles sobre la aplicación AD.

## **Solicitando acceso**

Debe tener acceso a Azure NetApp Files por ["envío de una solicitud en línea".](https://aka.ms/azurenetappfiles) Tendrá que esperar la aprobación del equipo de Azure NetApp Files para poder continuar.

## **Configuración de una aplicación Azure AD**

Cloud Manager necesita permisos para configurar y gestionar Azure NetApp Files. Puede otorgar los permisos requeridos a una cuenta de Azure mediante la creación y configuración de una aplicación de Azure AD, así como la obtención de las credenciales de Azure que Cloud Manager necesita.

#### **Creación de la aplicación AD**

Cree una aplicación de Azure Active Directory (AD) y una entidad de servicio que Cloud Manager pueda usar para el control de acceso basado en roles.

#### **Antes de empezar**

Debe tener los permisos adecuados en Azure para crear una aplicación de Active Directory y asignar la aplicación a un rol. Para obtener más información, consulte ["Documentación de Microsoft Azure: Permisos](https://docs.microsoft.com/en-us/azure/active-directory/develop/howto-create-service-principal-portal#required-permissions/) [necesarios".](https://docs.microsoft.com/en-us/azure/active-directory/develop/howto-create-service-principal-portal#required-permissions/)

#### **Pasos**

1. Desde el portal de Azure, abra el servicio **Azure Active Directory**.

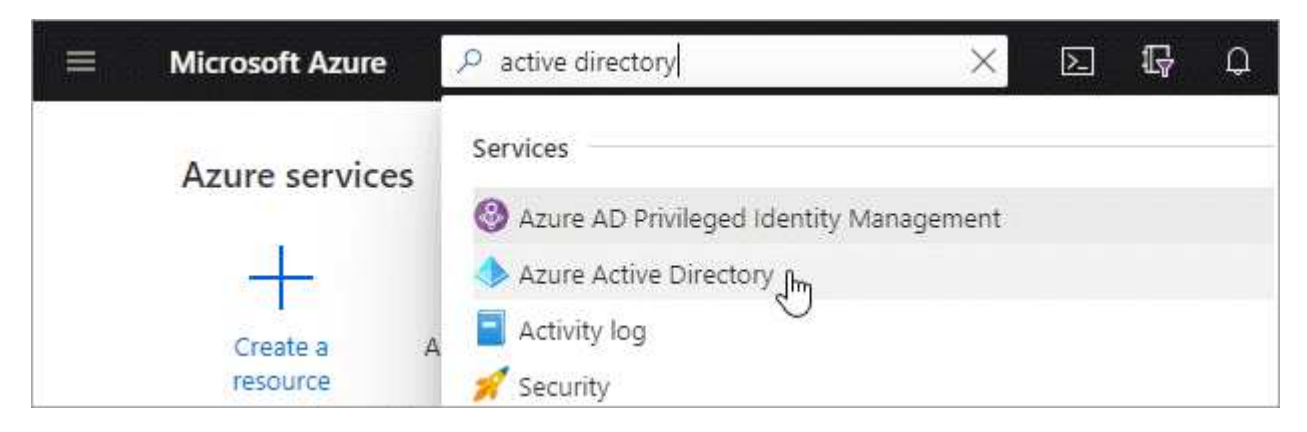

- 2. En el menú, haga clic en **App registrs**.
- 3. Cree la aplicación:
	- a. Haga clic en **Nuevo registro**.
	- b. Especificar detalles acerca de la aplicación:
		- **Nombre**: Introduzca un nombre para la aplicación.
		- **Tipo de cuenta**: Seleccione un tipo de cuenta (cualquiera funcionará con Cloud Manager).
		- **Redirigir URI**: Puede dejar este espacio en blanco.
	- c. Haga clic en **Registrar**.
- 4. Copie el **ID de aplicación (cliente)** y el **ID de directorio (inquilino)**.

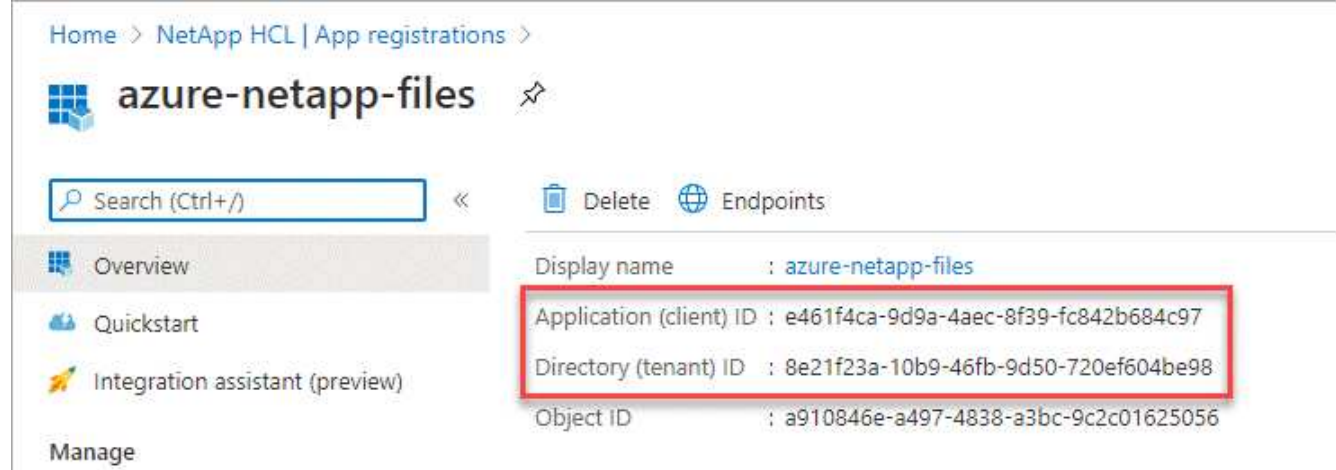

Al crear el entorno de trabajo de Azure NetApp Files en Cloud Manager, debe proporcionar el ID de la aplicación (cliente) y el ID del directorio (inquilino) para la aplicación. Cloud Manager utiliza los ID para iniciar sesión mediante programación.

- 5. Cree un secreto de cliente para la aplicación de modo que Cloud Manager pueda utilizarlo para la autenticación de Azure AD:
	- a. Haga clic en **certificados y secretos > Nuevo secreto de cliente**.
	- b. Proporcione una descripción del secreto y una duración.
	- c. Haga clic en **Agregar**.
	- d. Copie el valor del secreto de cliente.

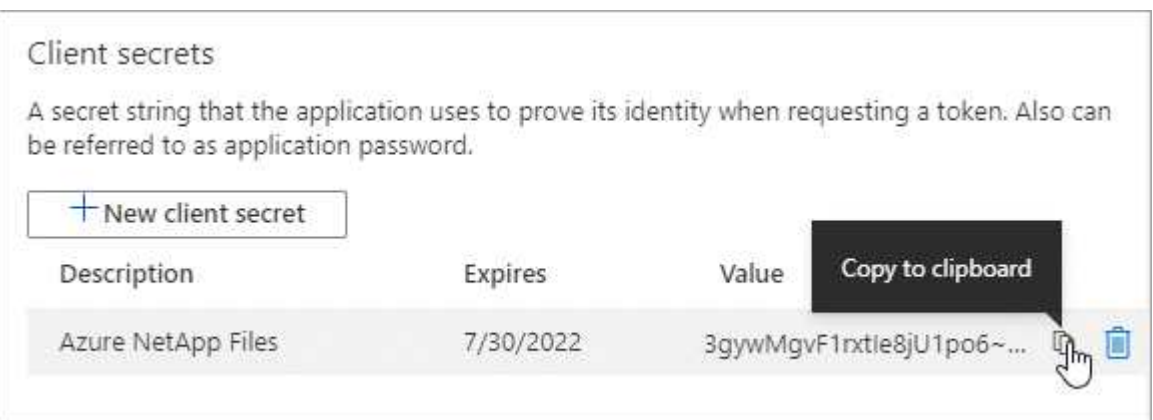

#### **Resultado**

La aplicación AD está configurada y debe haber copiado el ID de la aplicación (cliente), el ID del directorio (arrendatario) y el valor del secreto del cliente. Debe introducir esta información en Cloud Manager cuando añada un entorno de trabajo de Azure NetApp Files.

#### **Asignación de la aplicación a una función**

Debe enlazar el principal del servicio con la suscripción a Azure y asignarle una función personalizada que tenga los permisos necesarios.

#### **Pasos**

1. ["Crear un rol personalizado en Azure".](https://docs.microsoft.com/en-us/azure/role-based-access-control/custom-roles)

Los siguientes pasos describen cómo crear el rol desde el portal de Azure.

- a. Abra la suscripción y haga clic en **Control de acceso (IAM)**.
- b. Haga clic en **Agregar > Agregar rol personalizado**.

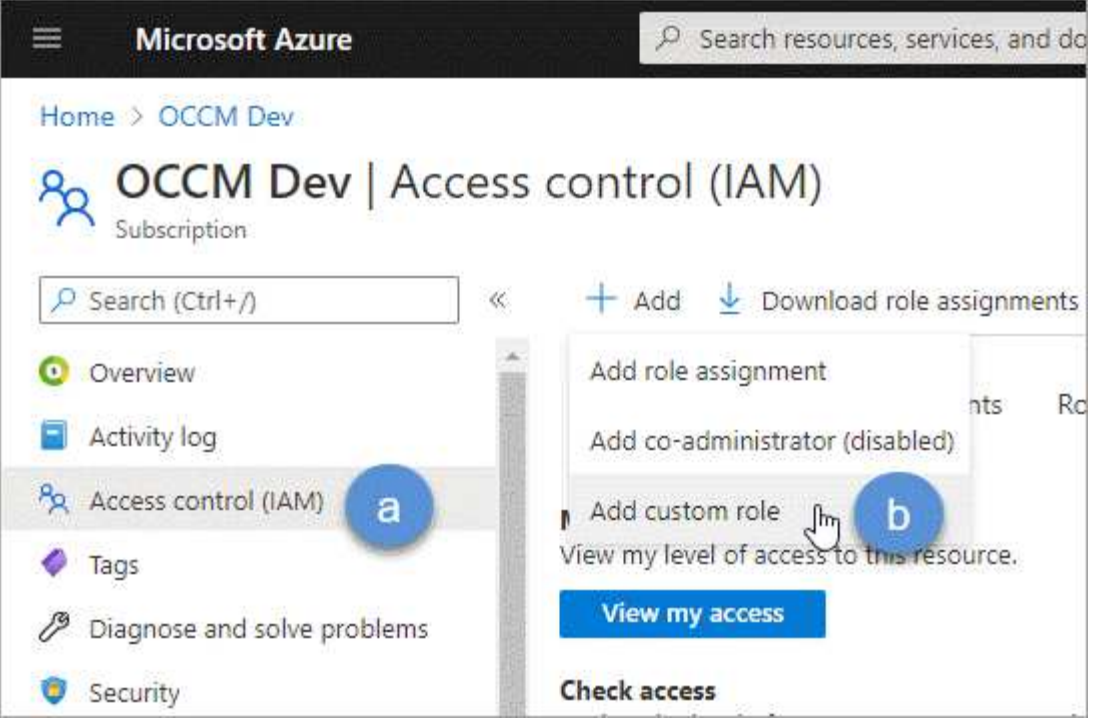

- c. En la ficha **conceptos básicos**, escriba un nombre y una descripción para la función.
- d. Haga clic en **JSON** y haga clic en **Editar**, que aparece en la parte superior derecha del formato JSON.
- e. Agregue los siguientes permisos en *Actions*:

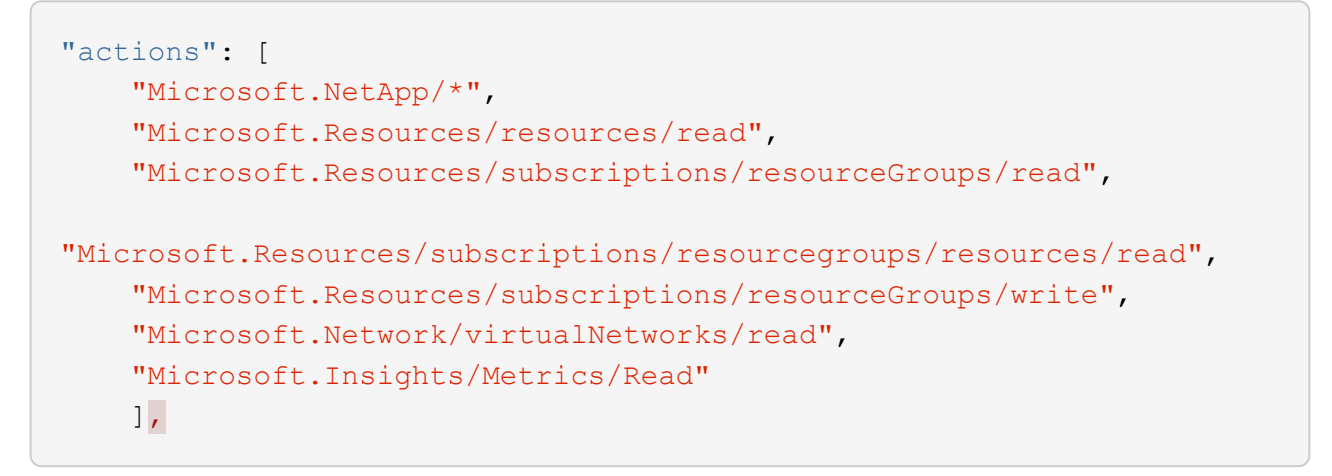

- f. Haga clic en **Guardar**, haga clic en **Siguiente** y, a continuación, haga clic en **Crear**.
- 2. Ahora asigne la aplicación al rol que acaba de crear:
	- a. En el portal de Azure, abra la suscripción y haga clic en **Control de acceso (IAM) > Agregar > Agregar asignación de funciones**.
	- b. Seleccione la función personalizada que ha creado.
	- c. Mantener seleccionado **usuario, grupo o principal de servicio de Azure AD**.
	- d. Busque el nombre de la aplicación (no puede encontrarlo en la lista desplazándose).

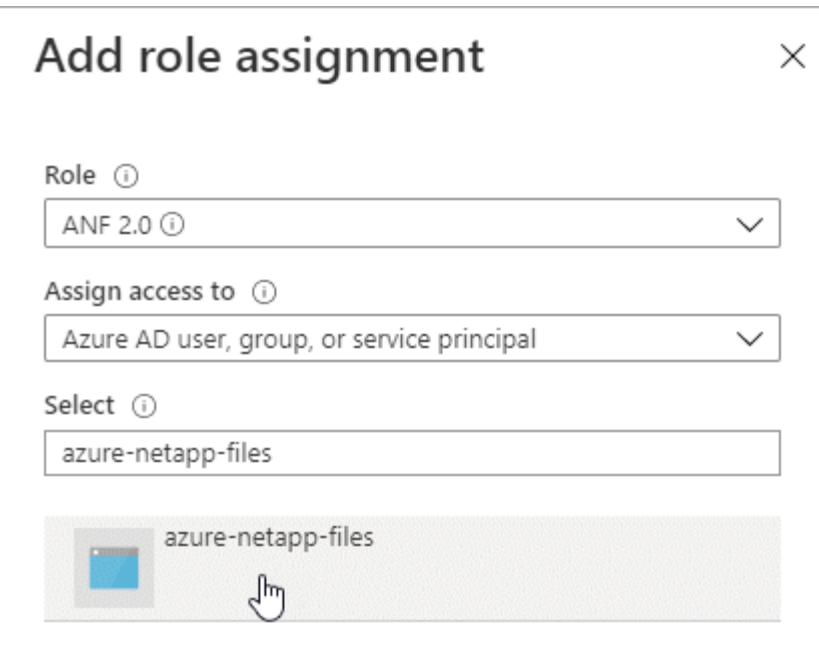

e. Seleccione la aplicación y haga clic en **Guardar**.

El director de servicio de Cloud Manager ahora tiene los permisos de Azure necesarios para esa suscripción.

### **Crear un entorno de trabajo de Azure NetApp Files**

Configure un entorno de trabajo de Azure NetApp Files en Cloud Manager para que pueda empezar a crear volúmenes.

- 1. En la página entornos de trabajo, haga clic en **Agregar entorno de trabajo**.
- 2. Seleccione **Microsoft Azure** y, a continuación, **Azure NetApp Files**.
- 3. Proporcione detalles acerca de la aplicación AD configurada anteriormente.

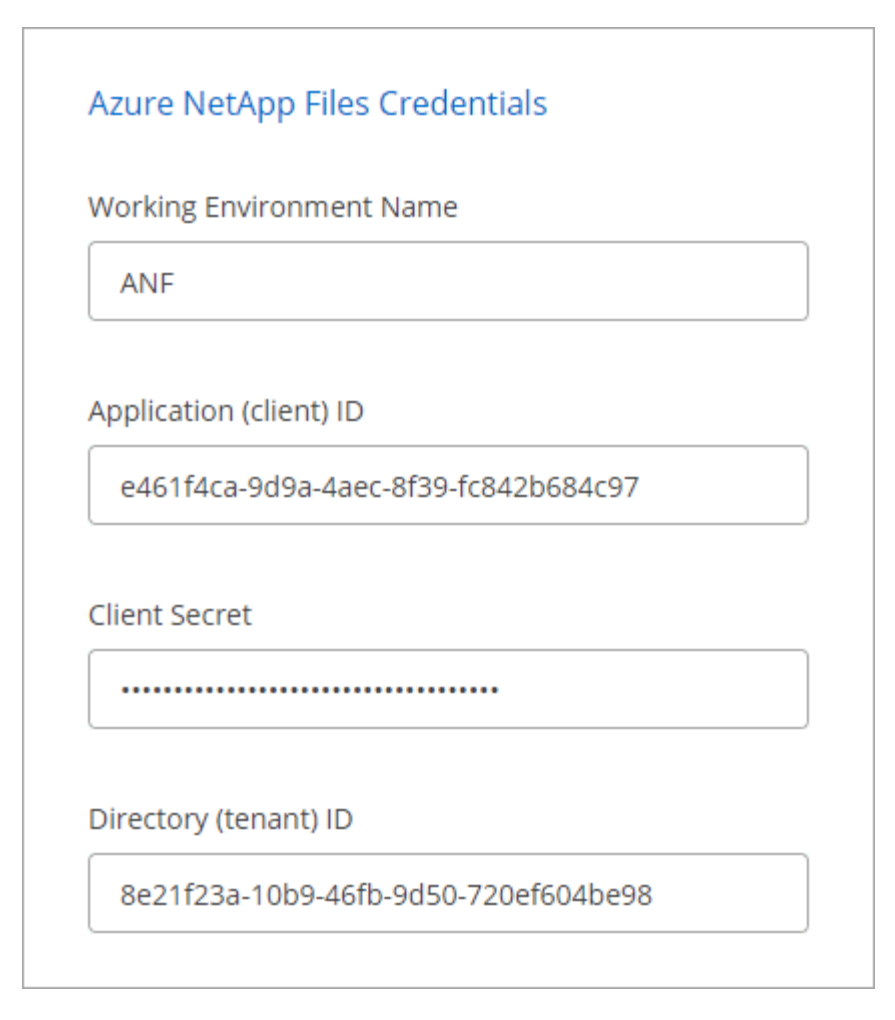

4. Haga clic en **Agregar**.

## **Resultado**

Ahora debería tener un entorno de trabajo de Azure NetApp Files.

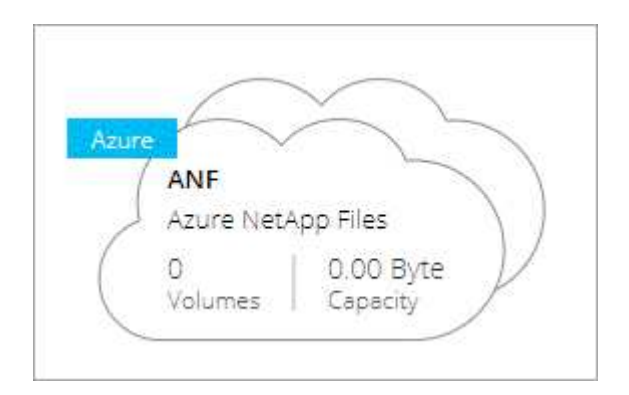

### **El futuro**

["Comience a crear y gestionar volúmenes"](#page-8-0).

## <span id="page-8-0"></span>**Crear y gestionar volúmenes para Azure NetApp Files**

Después de configurar el entorno de trabajo, puede crear y gestionar cuentas de Azure NetApp Files, pools de capacidad, volúmenes y snapshots.

## **Crear volúmenes**

Es posible crear volúmenes de NFS o SMB en una cuenta de Azure NetApp Files nueva o existente.

#### **Pasos**

- 1. Abra el entorno de trabajo de Azure NetApp Files.
- 2. Haga clic en **Añadir nuevo volumen**.
- 3. Proporcione la información necesaria en cada página:
	- **cuenta de Azure NetApp Files**: Elija una cuenta de Azure NetApp Files existente o cree una nueva cuenta.

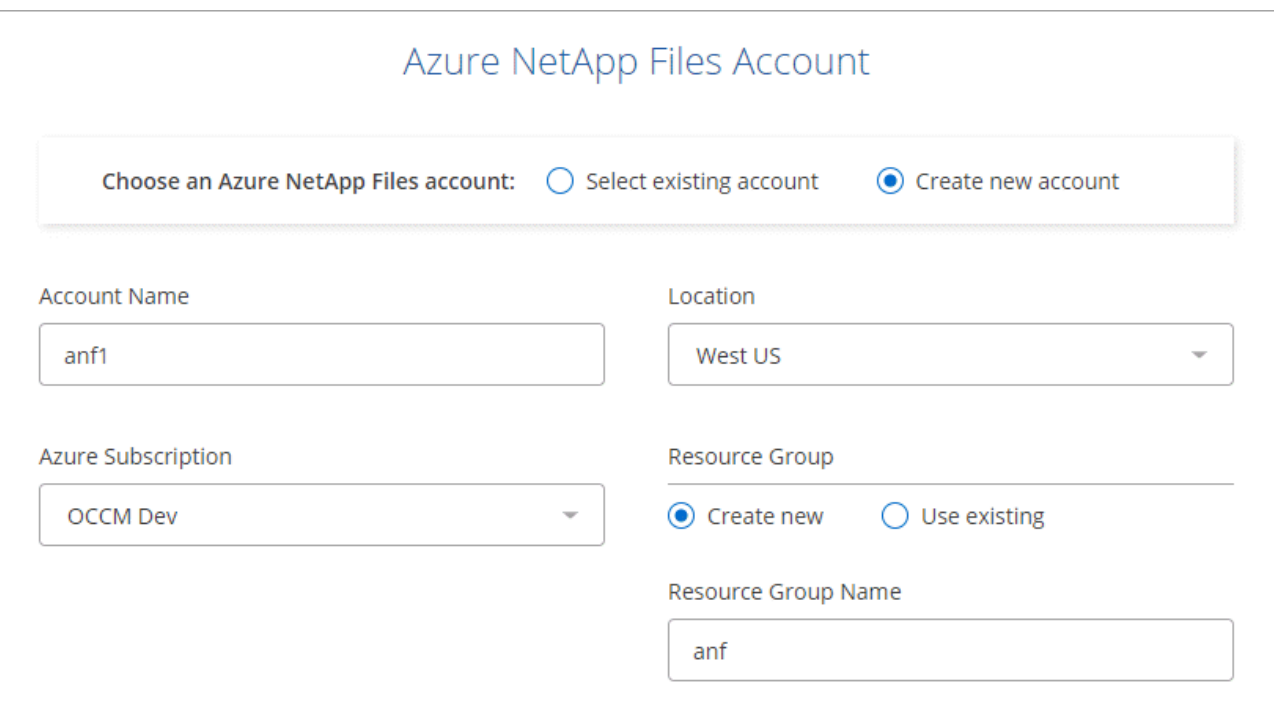

◦ **capacidad Pool**: Seleccione un pool de capacidad existente o cree un nuevo pool de capacidad.

Si crea un pool de capacidad nuevo, debe especificar un tamaño y seleccionar un ["nivel de servicio".](https://docs.microsoft.com/en-us/azure/azure-netapp-files/azure-netapp-files-service-levels)

El tamaño mínimo del pool de capacidad es de 4 TB. Es posible especificar un tamaño en múltiplos de 4 TB.

- **Detalles y etiquetas**: Introduzca un nombre y un tamaño de volumen, el vnet y la subred donde debería residir el volumen y, opcionalmente, especifique etiquetas para el volumen.
- **Protocolo**: Elija el protocolo NFS o SMB e introduzca la información necesaria.

A continuación encontrará un ejemplo de detalles de NFS.

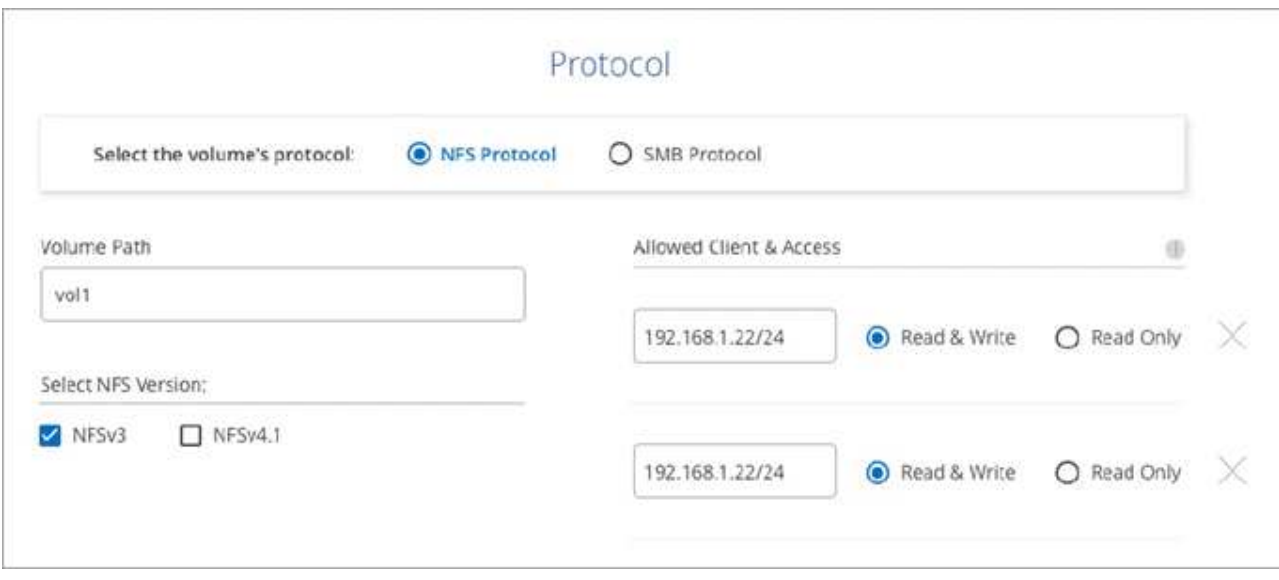

A continuación encontrará un ejemplo de detalles de SMB. Necesitará proporcionar información de Active Directory al configurar el primer volumen de SMB.

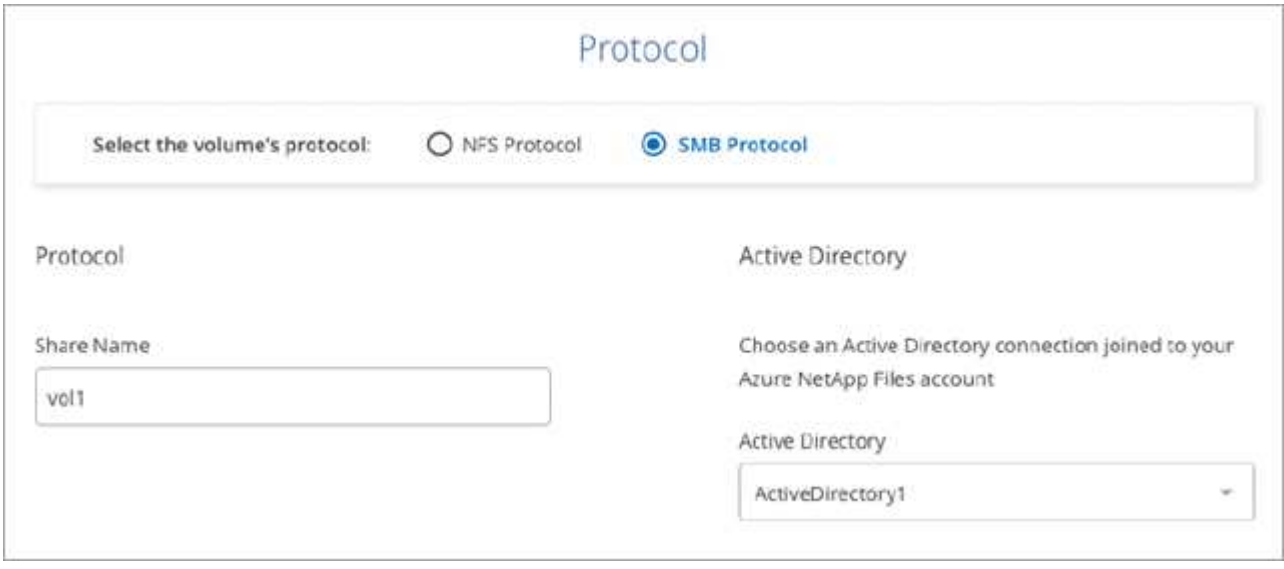

4. Haga clic en **Añadir volumen**.

## **Montaje de volúmenes**

Acceda a instrucciones de montaje desde Cloud Manager para que pueda montar el volumen en un host.

#### **Pasos**

- 1. Abra el entorno de trabajo.
- 2. Pase el ratón sobre el volumen y seleccione **montar el volumen**.

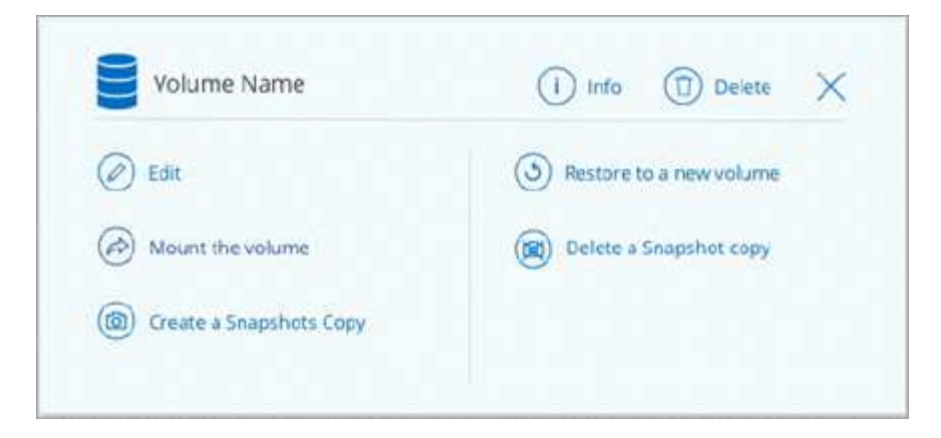

3. Siga las instrucciones para montar el volumen.

## **Editar el tamaño y las etiquetas de un volumen**

Después de crear un volumen, puede modificar su tamaño y sus etiquetas en cualquier momento.

#### **Pasos**

- 1. Abra el entorno de trabajo.
- 2. Pase el ratón sobre el volumen y seleccione **Editar**.
- 3. Modifique el tamaño y las etiquetas según sea necesario.
- 4. Haga clic en **aplicar**.

### **Gestione las copias Snapshot**

Las copias Snapshot proporcionan una copia puntual de su volumen. Cree copias Snapshot, restaure los datos a un volumen nuevo y elimine copias Snapshot.

#### **Pasos**

- 1. Abra el entorno de trabajo.
- 2. Pase el ratón sobre el volumen y elija una de las opciones disponibles para gestionar las copias Snapshot:
	- **Crear una copia Snapshot**
	- **Restaurar a un nuevo volumen**
	- **Eliminar una copia snapshot**
- 3. Siga las indicaciones para completar la acción seleccionada.

## **Eliminar volúmenes**

Elimine los volúmenes que ya no necesita.

#### **Pasos**

- 1. Abra el entorno de trabajo.
- 2. Pase el ratón sobre el volumen y haga clic en **Eliminar**.
- 3. Confirme que desea eliminar el volumen.

## **Quitando Azure NetApp Files**

Esta acción quita Azure NetApp Files de Cloud Manager. No elimina tu cuenta ni los volúmenes de Azure NetApp Files. Puede volver a añadir Azure NetApp Files a Cloud Manager en cualquier momento.

#### **Pasos**

- 1. Abra el entorno de trabajo de Azure NetApp Files.
- 2. En la parte superior derecha de la página, seleccione el menú acciones y haga clic en **Quitar Azure NetApp Files**.

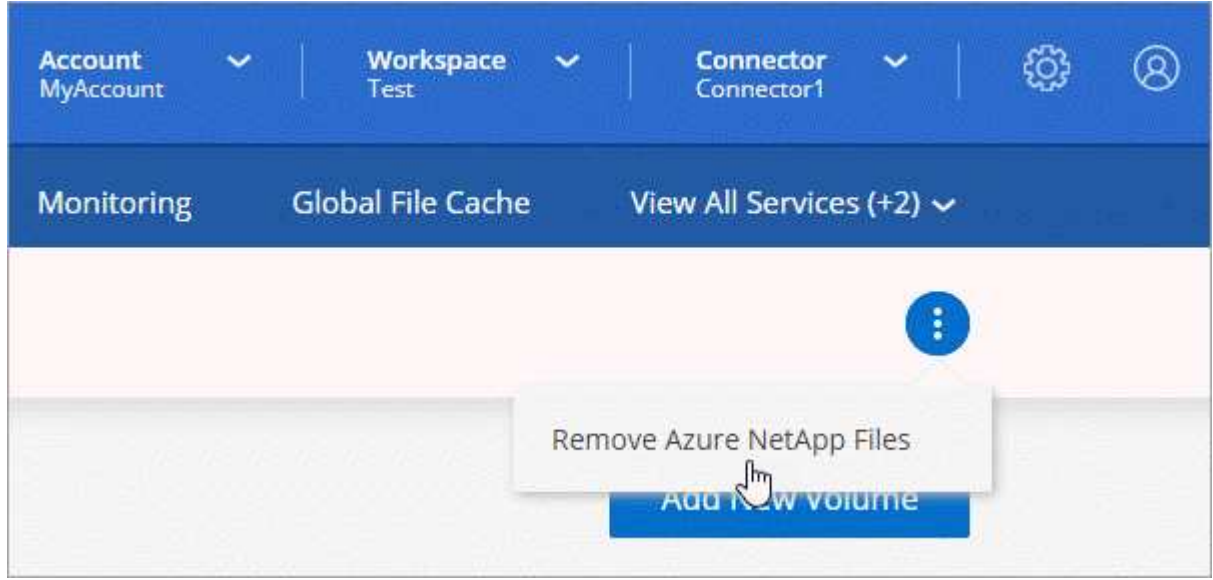

3. Haga clic en **Eliminar** para confirmar.

#### **Información de copyright**

Copyright © 2024 NetApp, Inc. Todos los derechos reservados. Imprimido en EE. UU. No se puede reproducir este documento protegido por copyright ni parte del mismo de ninguna forma ni por ningún medio (gráfico, electrónico o mecánico, incluidas fotocopias, grabaciones o almacenamiento en un sistema de recuperación electrónico) sin la autorización previa y por escrito del propietario del copyright.

El software derivado del material de NetApp con copyright está sujeto a la siguiente licencia y exención de responsabilidad:

ESTE SOFTWARE LO PROPORCIONA NETAPP «TAL CUAL» Y SIN NINGUNA GARANTÍA EXPRESA O IMPLÍCITA, INCLUYENDO, SIN LIMITAR, LAS GARANTÍAS IMPLÍCITAS DE COMERCIALIZACIÓN O IDONEIDAD PARA UN FIN CONCRETO, CUYA RESPONSABILIDAD QUEDA EXIMIDA POR EL PRESENTE DOCUMENTO. EN NINGÚN CASO NETAPP SERÁ RESPONSABLE DE NINGÚN DAÑO DIRECTO, INDIRECTO, ESPECIAL, EJEMPLAR O RESULTANTE (INCLUYENDO, ENTRE OTROS, LA OBTENCIÓN DE BIENES O SERVICIOS SUSTITUTIVOS, PÉRDIDA DE USO, DE DATOS O DE BENEFICIOS, O INTERRUPCIÓN DE LA ACTIVIDAD EMPRESARIAL) CUALQUIERA SEA EL MODO EN EL QUE SE PRODUJERON Y LA TEORÍA DE RESPONSABILIDAD QUE SE APLIQUE, YA SEA EN CONTRATO, RESPONSABILIDAD OBJETIVA O AGRAVIO (INCLUIDA LA NEGLIGENCIA U OTRO TIPO), QUE SURJAN DE ALGÚN MODO DEL USO DE ESTE SOFTWARE, INCLUSO SI HUBIEREN SIDO ADVERTIDOS DE LA POSIBILIDAD DE TALES DAÑOS.

NetApp se reserva el derecho de modificar cualquiera de los productos aquí descritos en cualquier momento y sin aviso previo. NetApp no asume ningún tipo de responsabilidad que surja del uso de los productos aquí descritos, excepto aquello expresamente acordado por escrito por parte de NetApp. El uso o adquisición de este producto no lleva implícita ninguna licencia con derechos de patente, de marcas comerciales o cualquier otro derecho de propiedad intelectual de NetApp.

Es posible que el producto que se describe en este manual esté protegido por una o más patentes de EE. UU., patentes extranjeras o solicitudes pendientes.

LEYENDA DE DERECHOS LIMITADOS: el uso, la copia o la divulgación por parte del gobierno están sujetos a las restricciones establecidas en el subpárrafo (b)(3) de los derechos de datos técnicos y productos no comerciales de DFARS 252.227-7013 (FEB de 2014) y FAR 52.227-19 (DIC de 2007).

Los datos aquí contenidos pertenecen a un producto comercial o servicio comercial (como se define en FAR 2.101) y son propiedad de NetApp, Inc. Todos los datos técnicos y el software informático de NetApp que se proporcionan en este Acuerdo tienen una naturaleza comercial y se han desarrollado exclusivamente con fondos privados. El Gobierno de EE. UU. tiene una licencia limitada, irrevocable, no exclusiva, no transferible, no sublicenciable y de alcance mundial para utilizar los Datos en relación con el contrato del Gobierno de los Estados Unidos bajo el cual se proporcionaron los Datos. Excepto que aquí se disponga lo contrario, los Datos no se pueden utilizar, desvelar, reproducir, modificar, interpretar o mostrar sin la previa aprobación por escrito de NetApp, Inc. Los derechos de licencia del Gobierno de los Estados Unidos de América y su Departamento de Defensa se limitan a los derechos identificados en la cláusula 252.227-7015(b) de la sección DFARS (FEB de 2014).

#### **Información de la marca comercial**

NETAPP, el logotipo de NETAPP y las marcas que constan en <http://www.netapp.com/TM>son marcas comerciales de NetApp, Inc. El resto de nombres de empresa y de producto pueden ser marcas comerciales de sus respectivos propietarios.